# სასწავლო პროცესის მართვის ელექტრონული სისტემა

#### სტუდენტის სახელმძღვანელო

#### შესავალი

სასწავლო პროცესის მართვის სისტემა უზრუნველყოფს უნივერსიტეტში ელექტრონულ ურთიერთკავშირს ადმინისტრაციას, პროფესორსა და სტუდენტს შორის. სისტემა გაძლევთ საშუალებას ნახოთ პირადი მონაცემები, სასწავლო ბარათი, საგანმანათლებლო პროგრამები, სასწავლო ცხრილი, ნიშნების ფურცელი, დავალებები, შეამოწმოთ ფინანსური მდგომარეობა, აირჩიოთ არჩევითი საგნები და ისარგებლოთ უნივერსიტეტის ელექტრონული ბიბლიოთეკის რესურსებით.

სასწავლო პროცესის მართვის სისტემა წარმოადგენს ვებსაიტს, განთავსებულს ინტერნეტში, რაც გვაძლევს საშუალებას ვისარგებლოთ ამ სისტემით როგორც უნივერსიტეტში, ასევე მის გარეთ, პერსონალური კომპიუტერით, ლეპტოპით, პლანშეტით, სმარტფონით, რომელიც ჩართულია ინტერნეტში.

სისტემაში შესასვლელად ბრაუზერში უნდა გავხსნათ შემდეგი მისამართი: [emis.bsu.edu.ge](http://emis.bsu.edu.ge/) ან გადავიდეთ უნივერსიტეტის ვებგვერდიდან [\(www.bsu.edu.ge\)](http://www.bsu.edu.ge/):

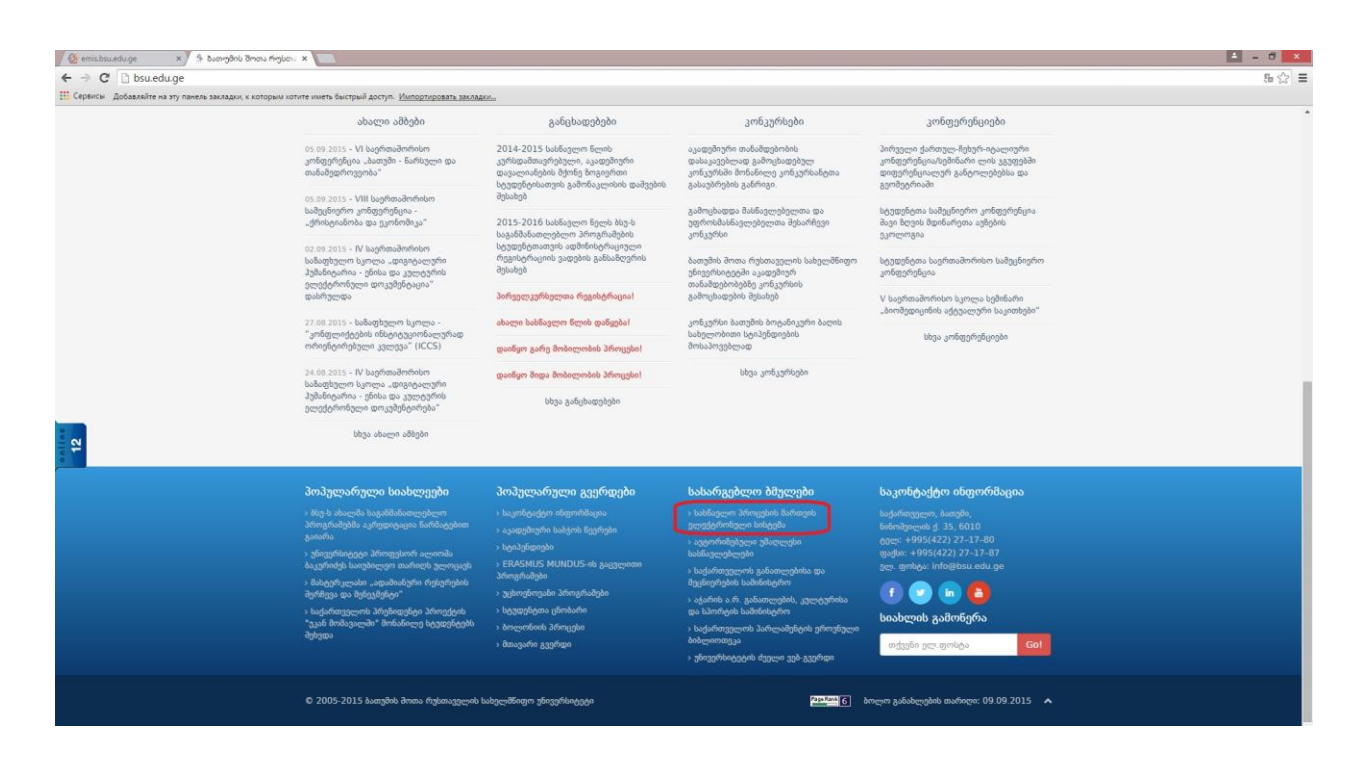

პროგრამაში შესვლისათვის უნდა დავაჭიროთ ღილაკს "Google შესვლა".

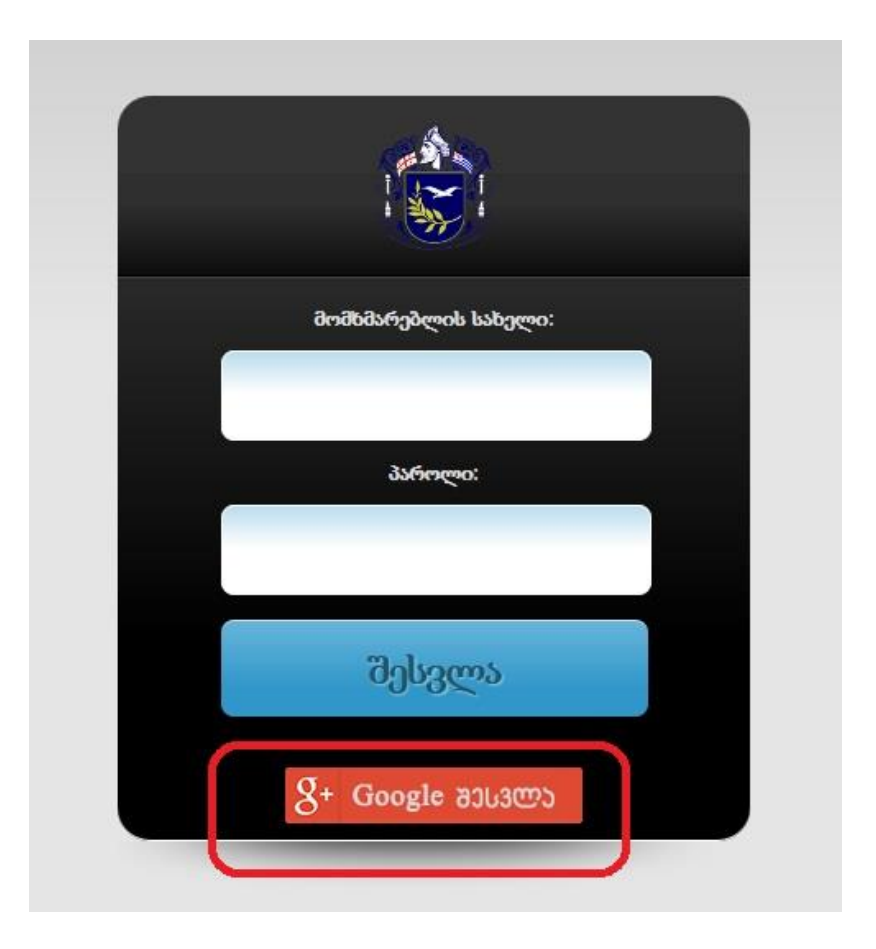

გაიხსნება განყოფილება:

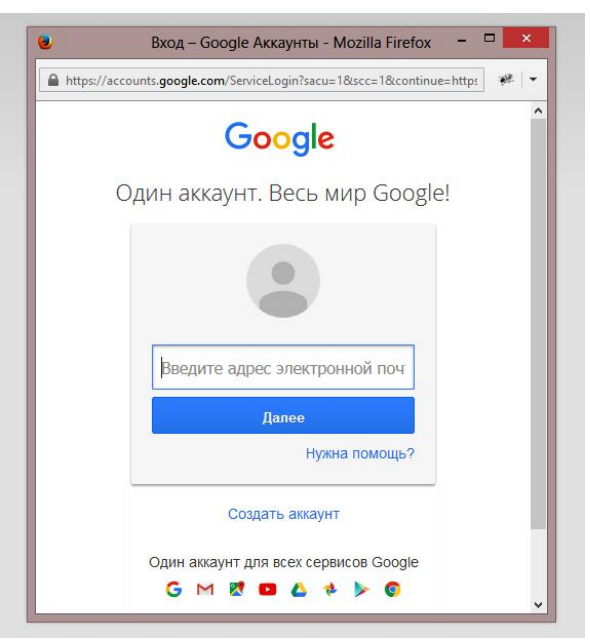

თუ პროგრამა პირდაპირ შედის სხვა სტუდენტის განყოფილებაში, მაშინ ახალ ფანჯარაში გახსენით gmail.com და გამოდით ელ. ფოსტიდან (გამოსვლის ღილაკი ფოსტის ზედა მარჯვენა მხარეს).

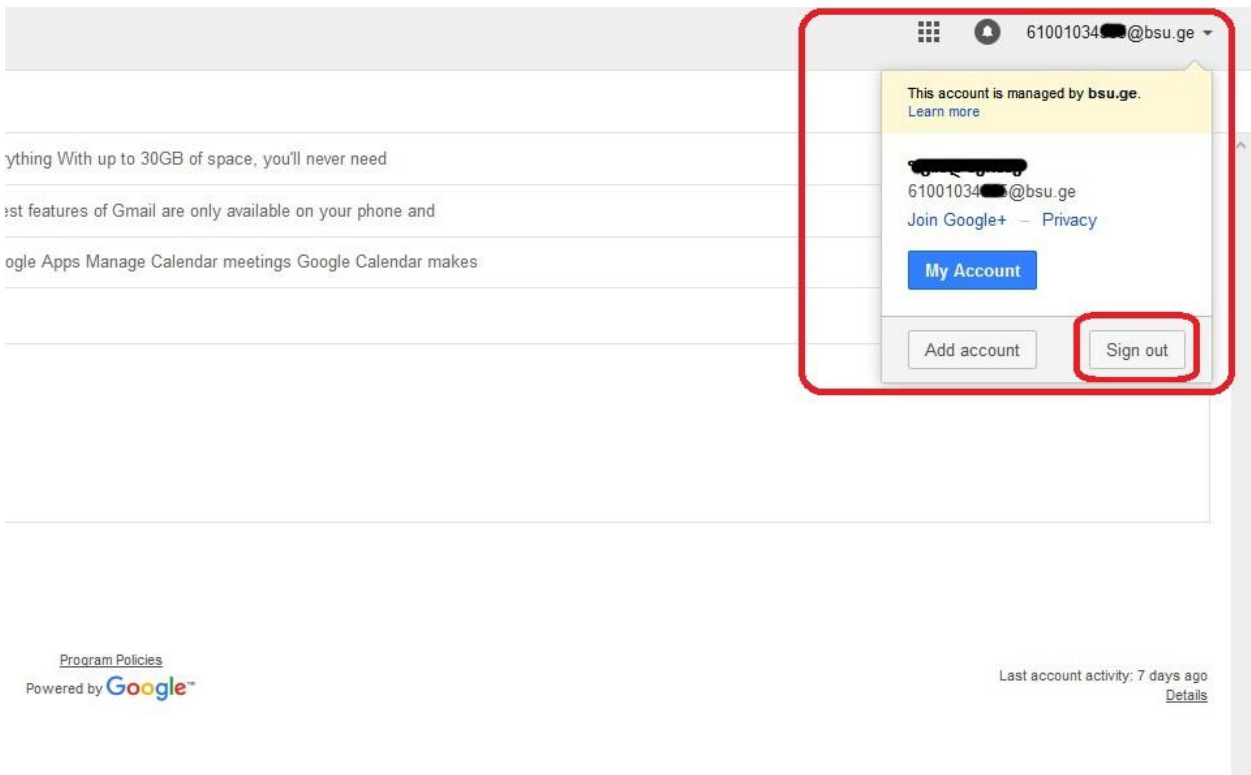

თითოეულ სტუდენტს აქვს თავისი იუზერი (განყოფილება). იუზერში შესასვლელად საჭიროა გამოვიყენოთ google-ს ელ. ფოსტა, შექმნილი უნივერსიტეტის მიერ (რომელიც ამავდროულად წარმოადგენს უნივერსიტეტის კორპორატიულ ელფოსტას).

ელ. ფოსტის მისამართია: სტუდენტის პირადი ნომერი@bsu.ge

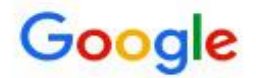

# One account. All of Google.

Sign in to continue to Gmail

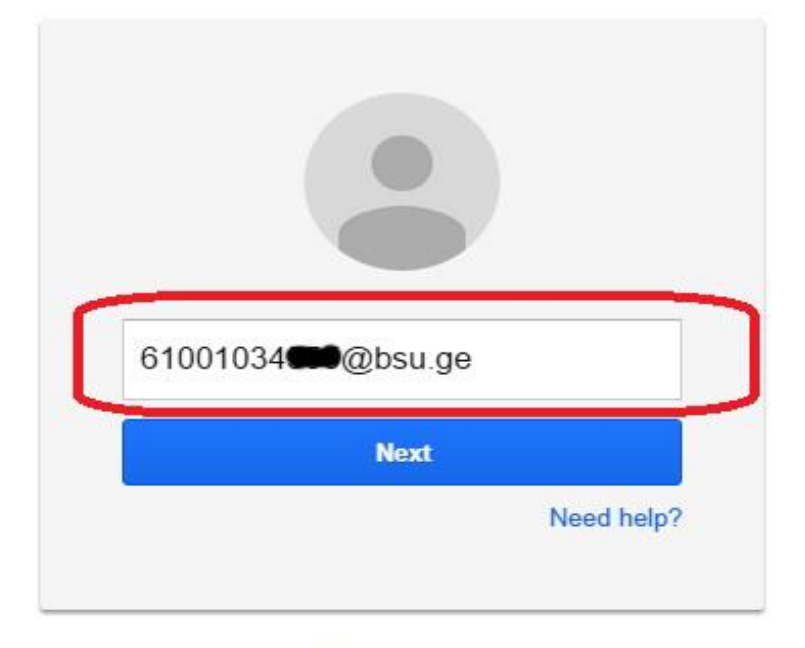

Create account

One Google Account for everything Google

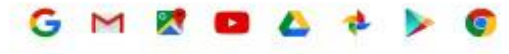

ელ. ფოსტის საწყისი პაროლია პირადი ნომერი:

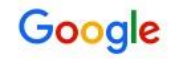

# One account. All of Google.

Sign in to continue to Gmail

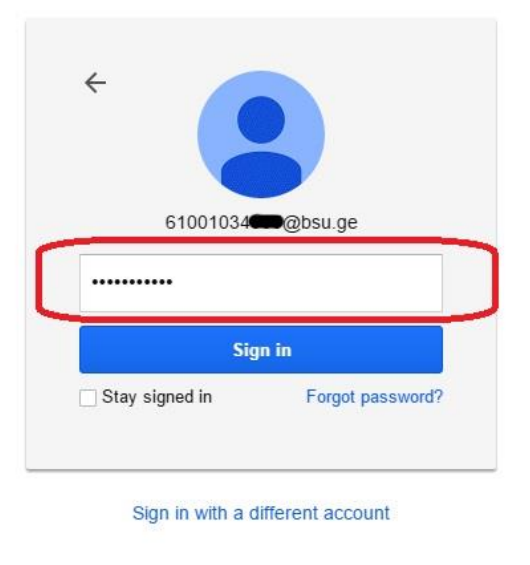

One Google Account for everything Google GMEDA<sup>+</sup> > 0

ფოსტაში პირველი შესვლის დროს სისტემა ავტომატურად მოგვთხოვს პირობებზე დათანხმებას

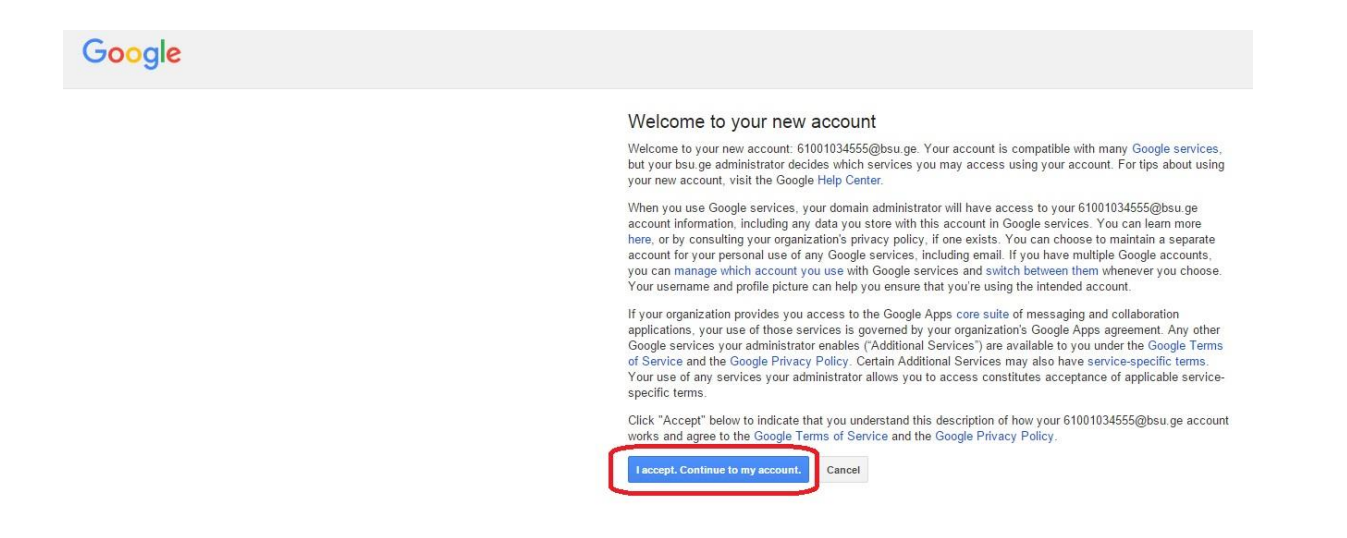

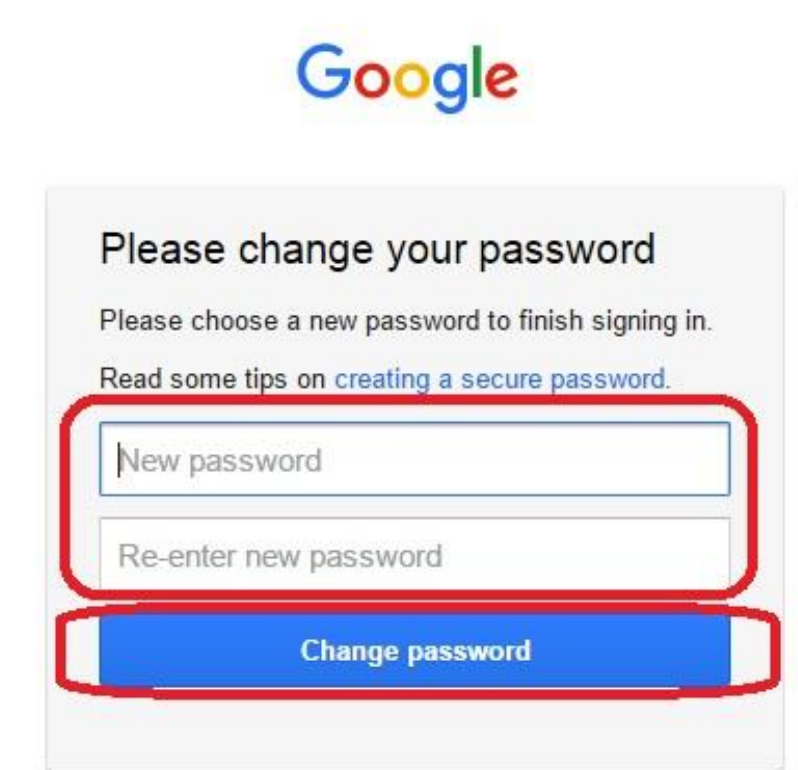

 იუზერში შესვლის შემდეგ გაიხსნება თქვენი განყოფილება. მარცხენა მხარეს განთავსებულია ვერტიკალური მენიუ, რომელიც შედგება სხვადასხვა განყოფილებებისაგან.

# განყოფილება - პირადი მონაცემები

განყოფილებაში განთავსებულია თქვენი პირადი მონაცემები, როგორიცაა: სპეციალობა, საფეხური მიმდინარე სემესტრი, სქესი, დაბადების თარიღი, საცხოვრებელი ადგილი, სტატუსი, ფაკულტეტი, კრედიტების ჯამი, ტელეფონის ნომერი. შესაძლებელია შევცვალოთ ტელეფონის ნომერი.

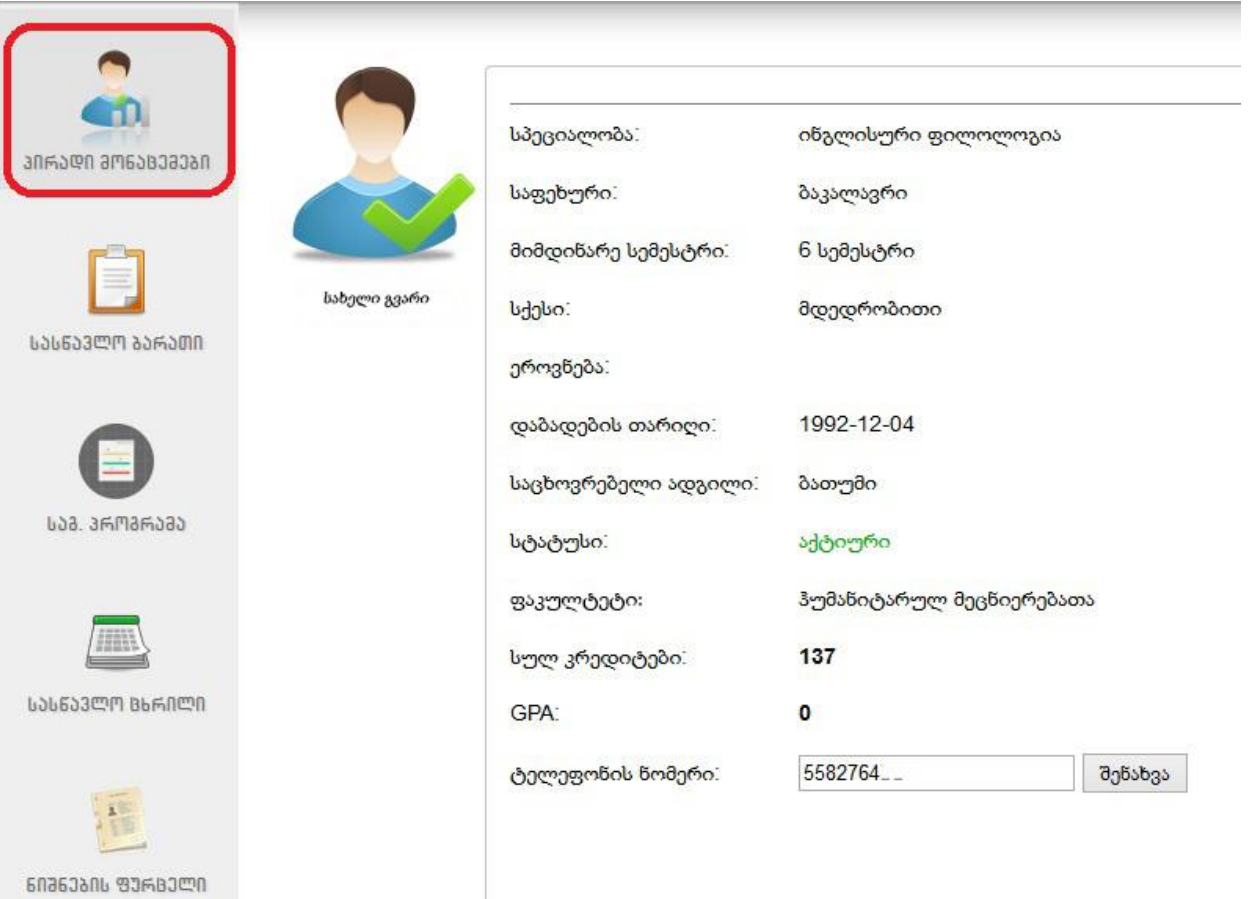

#### განყოფილება - სასწავლო ბარათი

განყოფილებაში განთავსებულია სტუდენტის სასწავლო ბარათი. სემესტრების მიხედვით განაწილებულია განვლილი საგნები, კრედიტები, მიღებული ქულები და შეფასებები. მიმდინარე სემესტრის განყოფილებაში შეგვიძლია ვნახოთ მიმდინარე შეფასება:

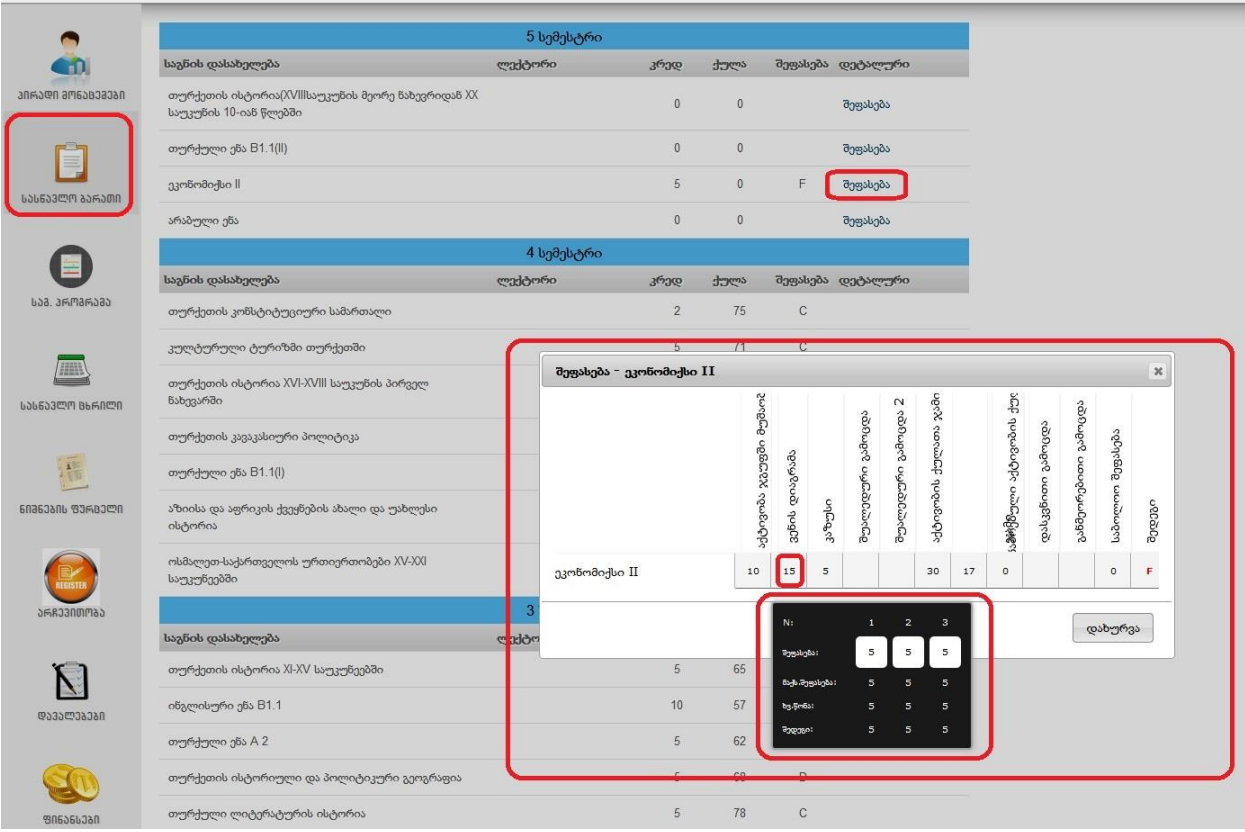

### განყოფილება - საგანმანათლებლო პროგრამა

განყოფილებაში მოცემულია ფაკულტეტი (ველი 2) და სასწავლო კურსები, რომელსაც სტუდენტი გადის.

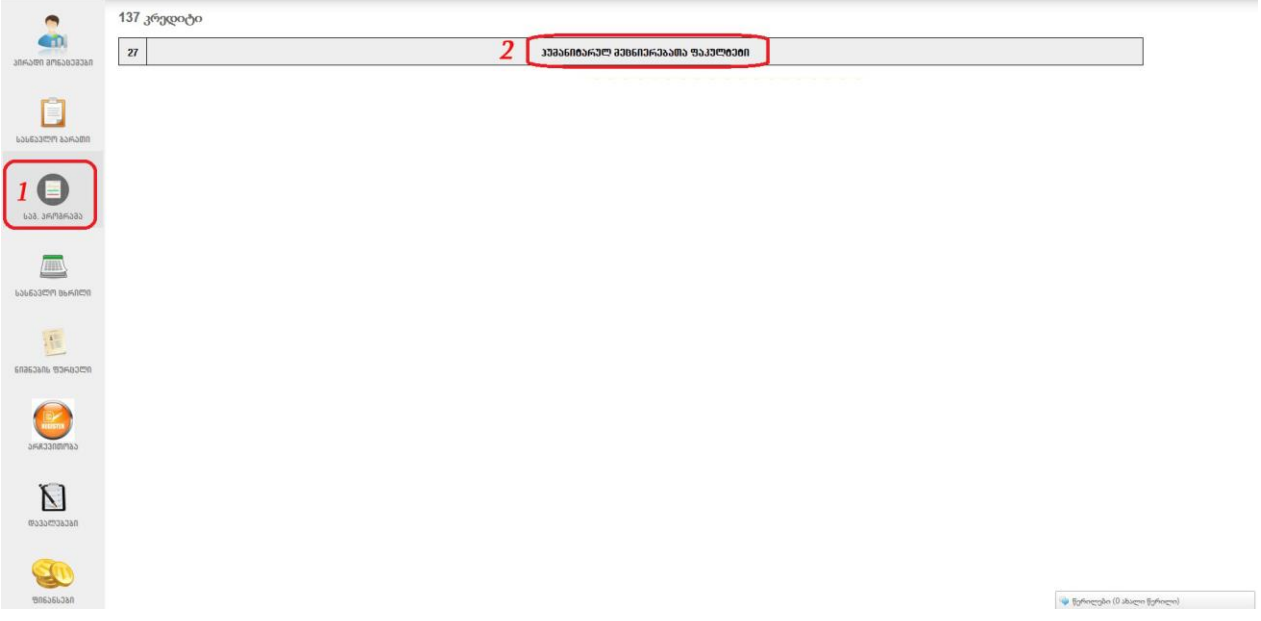

სასწავლო კურსების სანახავად საჭიროა მაუსით დავაჭიროთ მითითებულ ველებს. ეს ველებია: ველი 2, ველი 3, ველი 4

გავლილი სასწავლო კურსები გამოყოფილია მწვანე ფერით, ხოლო გასავლელი კურსები გამოყოფილია ნაცრისფერი ფერით. თითოეულ კურსზე მითითებულია სილაბუსი, მიღებული ქულა, შეფასება და კრედიტი.

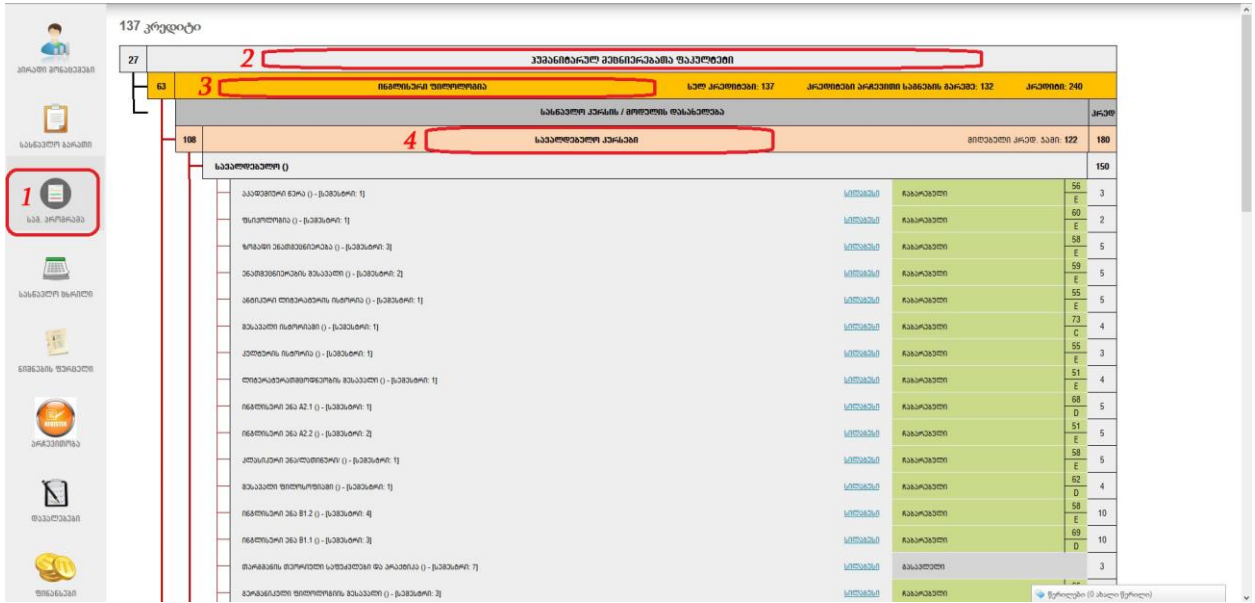

### განყოფილება - სასწავლო ცხრილი

განყოფილებაში მოცემულია სასწავლო ცხრილი. კონკრეტულად: სასწავლო, შუალედური, საგამოცდო, შუალედურის აღდგენა, საბოლოო გამოცდის აღდგენა (ველი 2). ცხრილები მოცემულია კვირის დღეების მიხედვით (ველი 3).

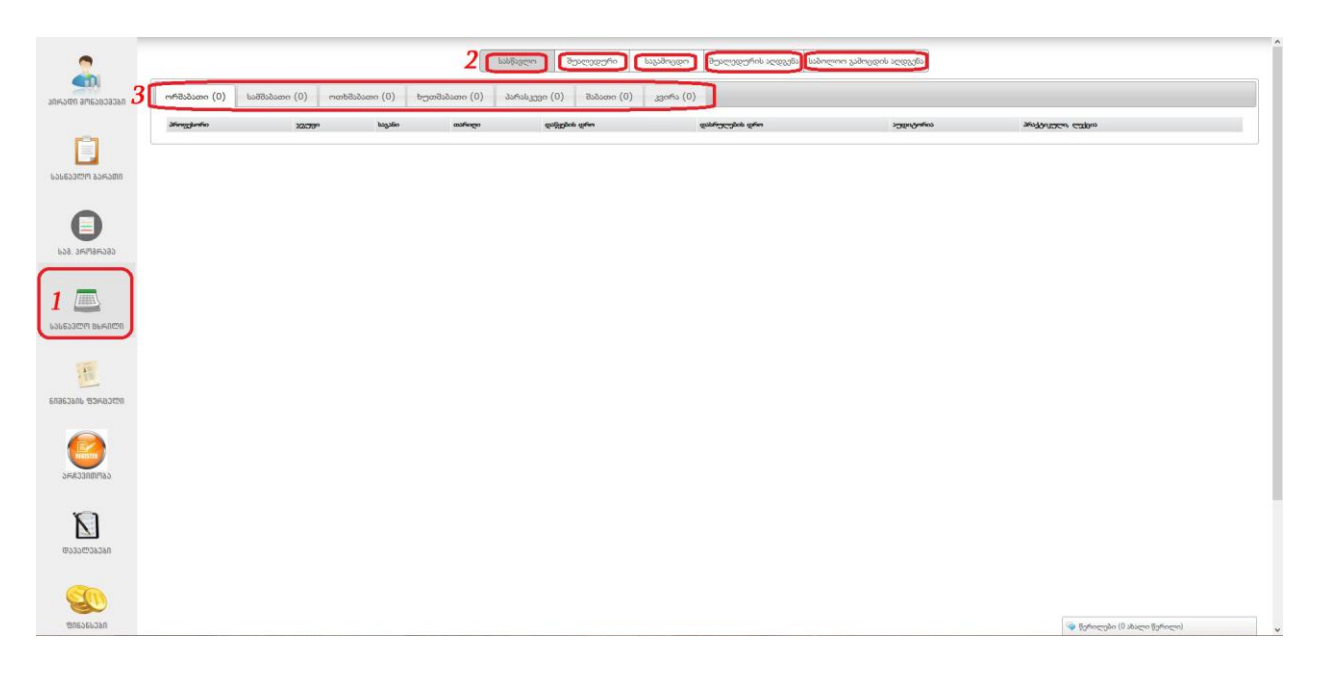

# განყოფილება - ნიშნების ფურცელი

განყოფილებაში მოცემულია ნიშნების ფურცელი, რომელზეც ასახულია კურსების და სასწავლო პროგრამების კრედიტები და ქულები. ნიშნების ფურცელი დაჯგუფებულია სემესტრების მიხედვით.

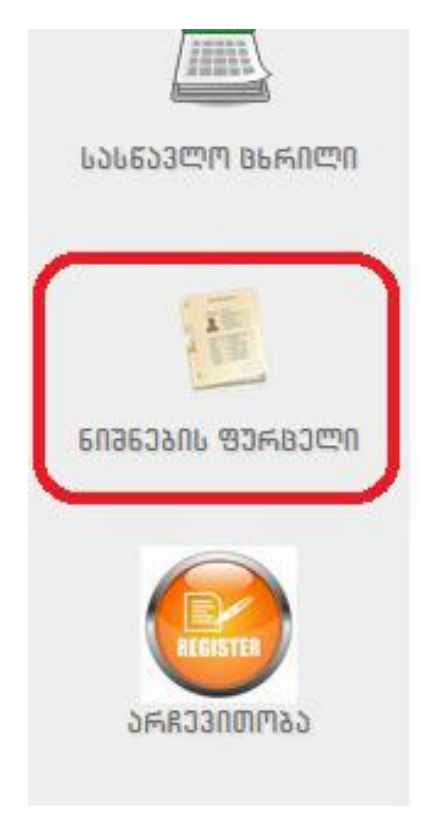

შესაძლებელია ნიშნების ფურცლის პრინტერზე ამობეჭდვა.

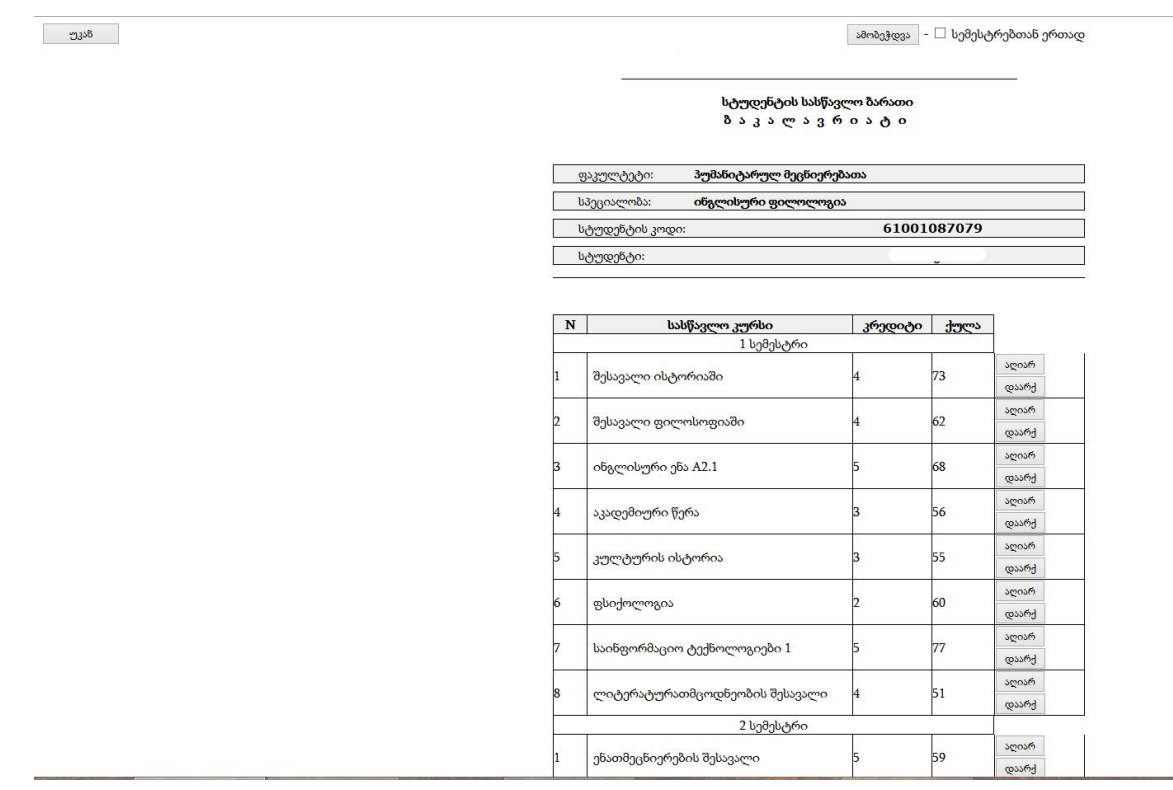

#### განყოფილება - არჩევითობა

განყოფილებაში ხდება არჩევითი სასწავლო კურსების არჩევა. კურსების ასარჩევად საჭიროა შევიდეთ განყოფილებაში "არჩევითი სასწავლო კურსები" ან "აღსადგენი სასწავლო კურსები" და დავაჭიროთ განყოფილებას "რეგისტრაცია" (ველი 2).

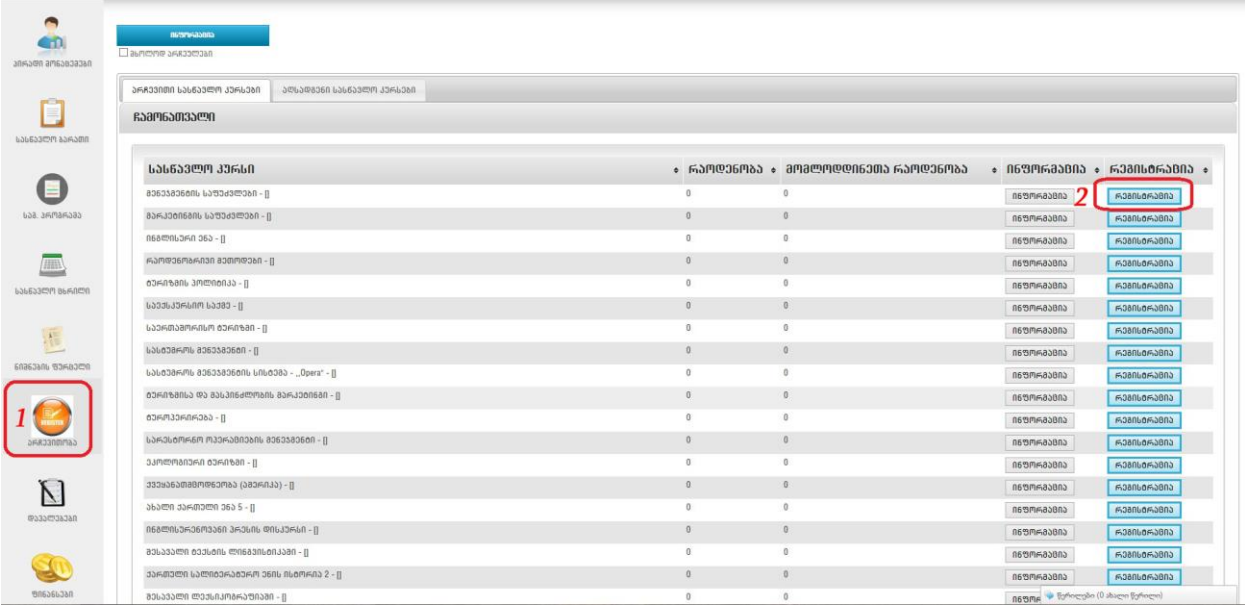

კურსის წარმატებით არჩევის შემთხვევაში გამოვა შეტყობინება "წარმატებით დაემატა"

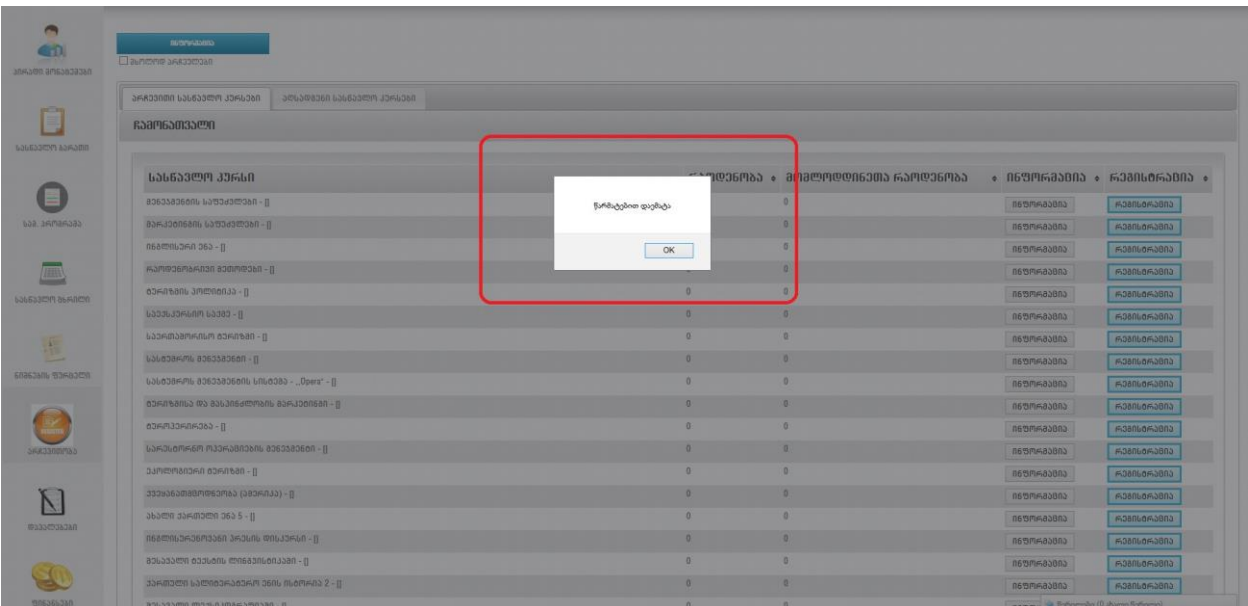

კურსის არჩევის შემდეგ ჩამონათვალში არჩეული კურსის გასწვრივ განყოფილება "რეგისტრაცია" შეიცვლება განყოფილება "გაუქმებით" (ველი 2). თუ დავაჭერთ ამ განყოფილებას, არჩეული სასწავლო კურსი გაუქმდება.

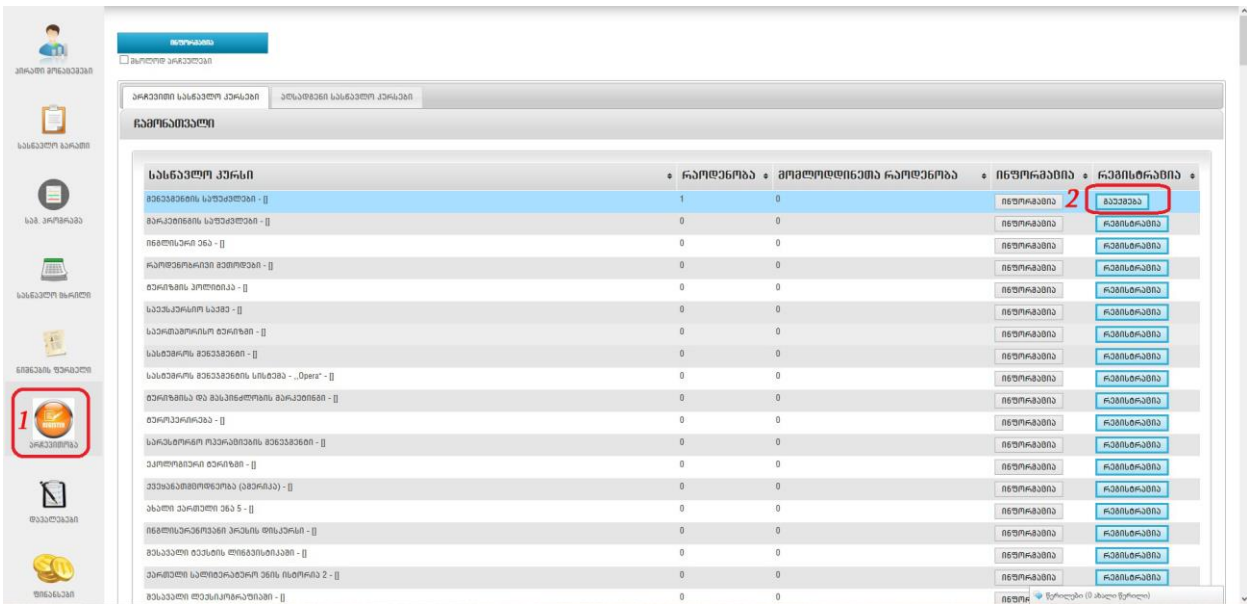

გვერდის ზედა მარცხენა კუთხეში არის განყოფილება "მხოლოდ არჩეულები" (ველი 1), ამ განყოფილებაში თოლიას (ე. წ. "პტიჩკის") ჩასმის შემდეგ ჩამონათვალში გამოჩნდება ჩვენ მიერ არჩეული სასწავლო კურსები (ველი 2).

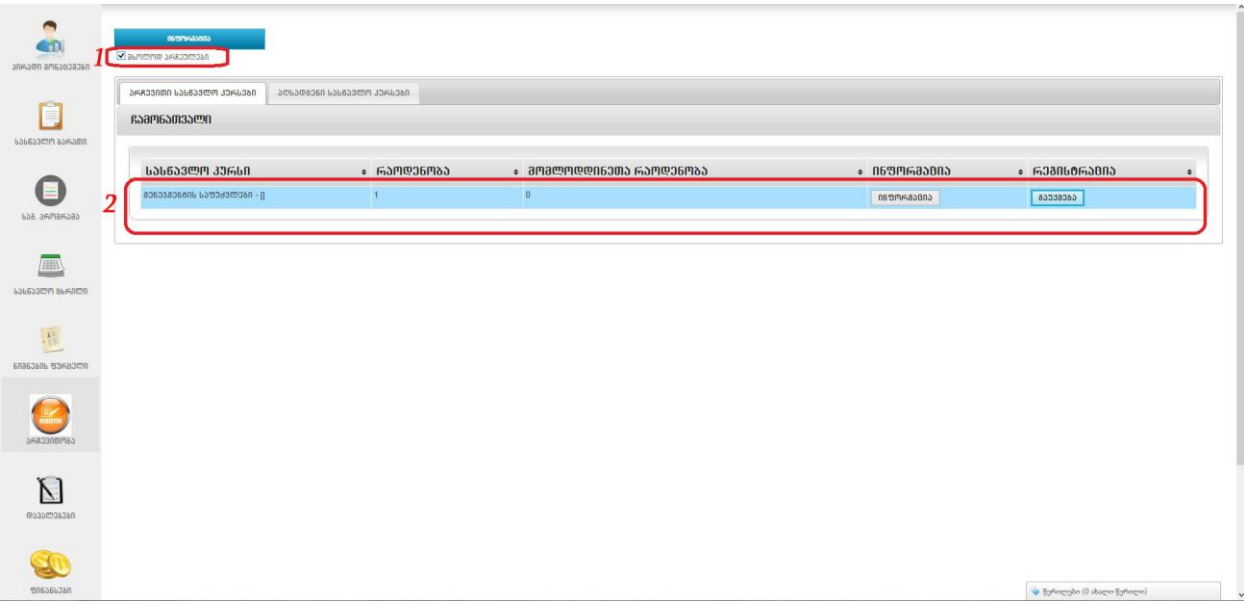

გვერდის ზედა მარცხენა კუთხეში არის განყოფილება "ინფორმაცია" (ველი 1). განყოფილებაზე მაუსით დაჭერის შედეგად გამოდის ინფორმაცია თუ რამდენი კრედიტი აქვს არჩეული სტუდენტს და კიდევ რამდენის დამატება შეუძლია.

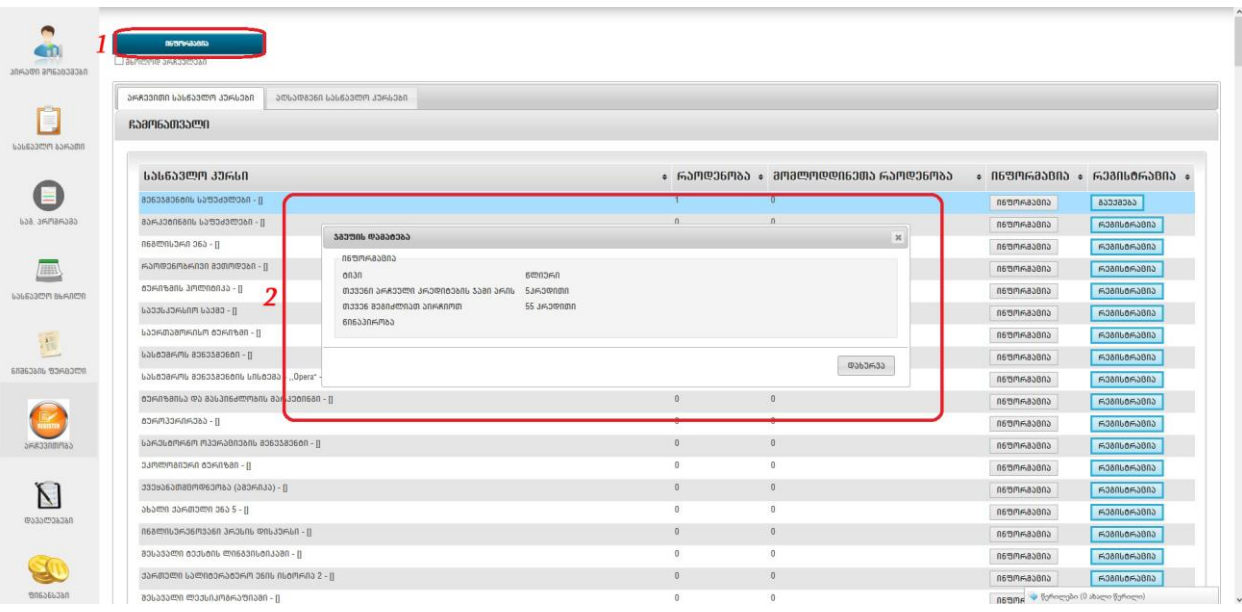

# განყოფილება - დავალებები

განყოფილებაში ჩანს ლექტორის მიერ მოცემული დავალება (ველი 2), რომელზეც პასუხების სახით შეგვიძლია დავტოვოთ კომენტარები (ველი 3). კომენტარის დასატოვებლად გამოყოფილ ველში (ველი 4) ვწერთ კომენტარს და ვაჭერთ ღილაკს "დამატება" (ველი 5).

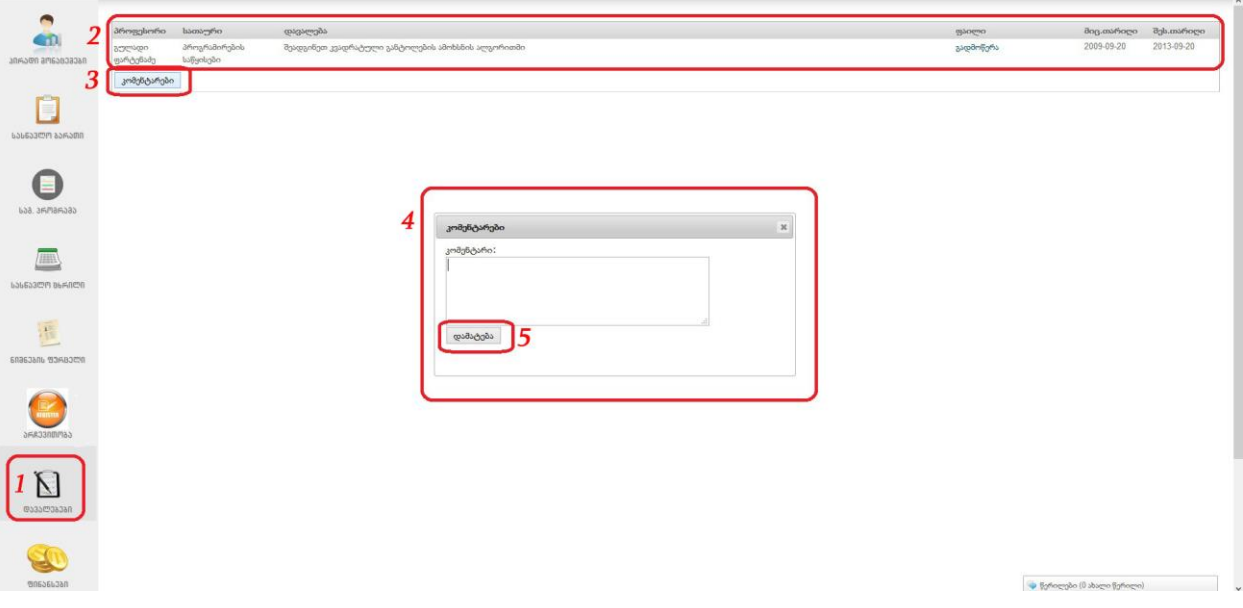

შესაძლებელია კომენტარზე დავტოვოთ კომენტარი. ამისათვის დატოვებული კომენტარის ქვემოთ ვაჭერთ განყოფილებას "პასუხის გაცემა" (ველი 2).

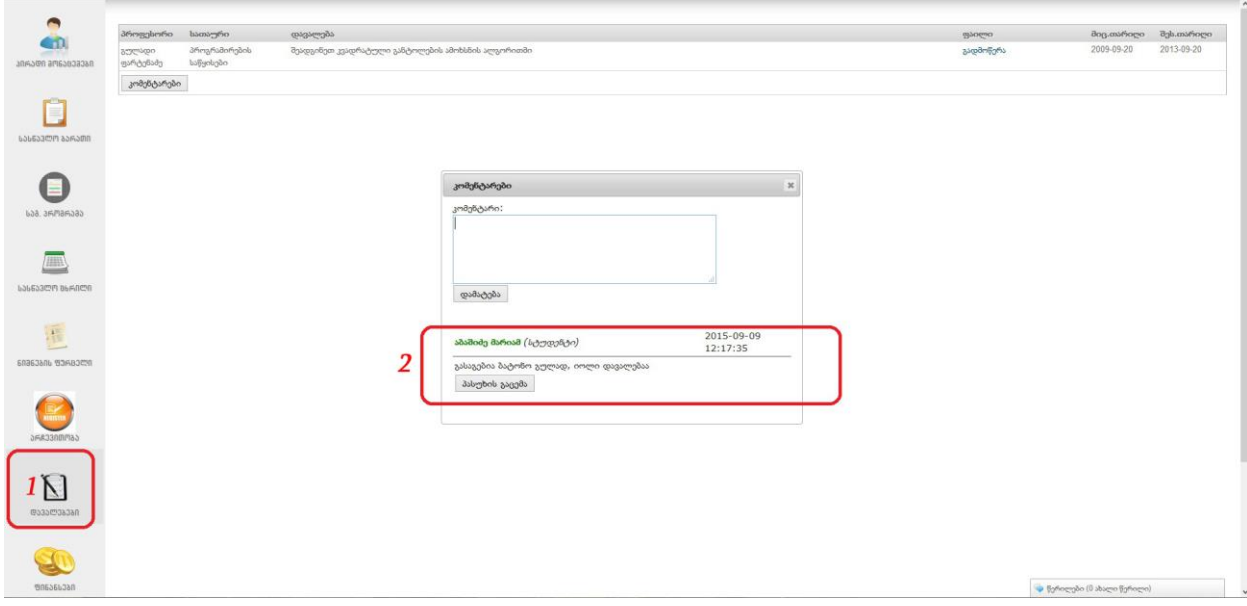

## განყოფილება - ფინანსები

 $\frac{1}{40}$  $\boxed{\text{Bayes}_{\text{B}} \cdot 0.00}$  $\bigoplus_{\text{tot} \text{ means} \alpha}$ Q .<br>Torkozybo (0 sbazio flati

განყოფილებაში მოცემულია სტუდენტის ფინანსური მდგომარეობა.

### განყოფილება - ბიბლიოთეკა

განყოფილებაში ჩანს უნივერსიტეტის ელექტრონული ბიბლიოთეკის რესურსები. შეგვიძლია მოვახდინოთ საჭირო წიგნის მოძიება საძიებო ველის მეშვეობით. ძებნა შესაძლებელია სათაურით, ქვესათაურით, ავტორით, ენით, საგნობრივი რუბრიკით, წიგნის სტატუსით.

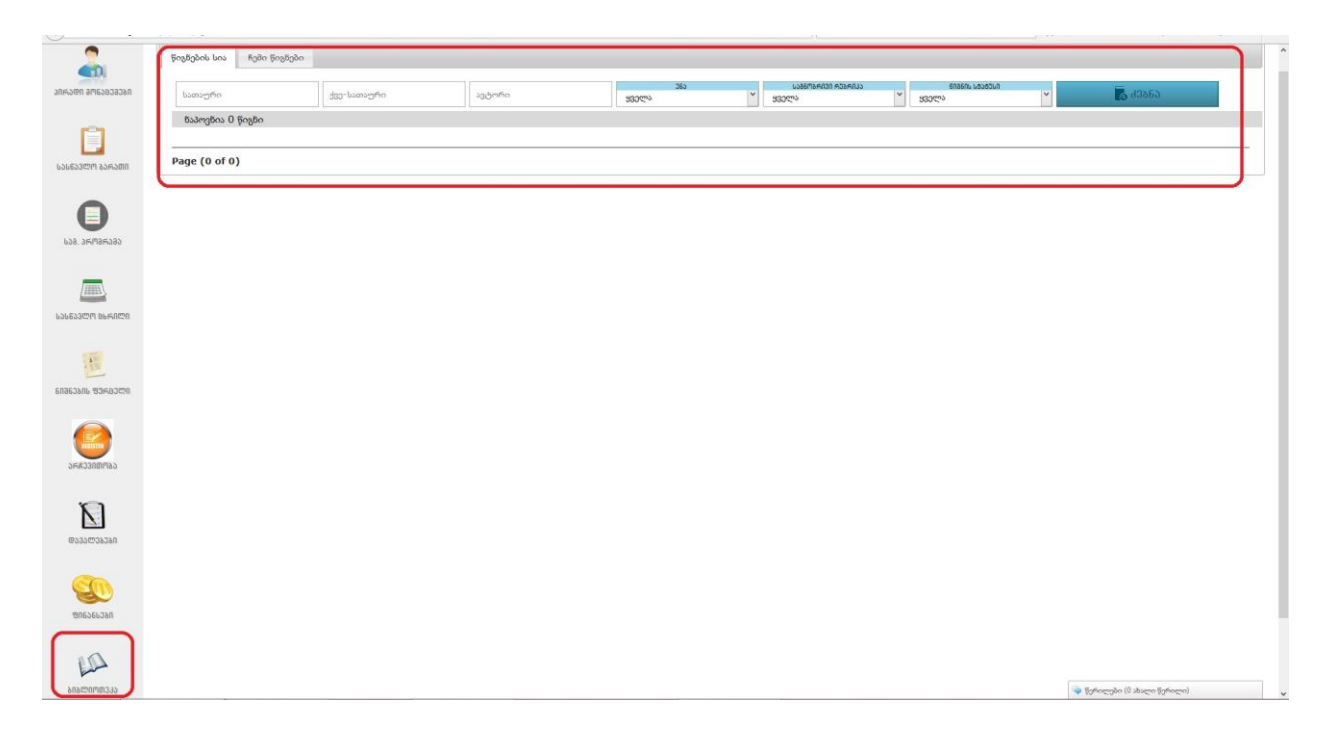

## წერილები

თითოეული გვერდის ქვედა მარჯვენა კუთხეში არის წერილების განყოფილება, რომელიც გვაძლევს საშუალებას მივწეროთ წერილი ლექტორებსა და ადმინისტრაციას.

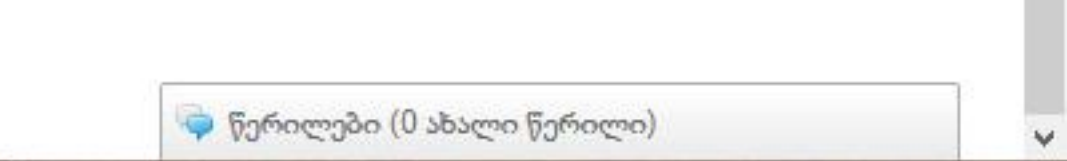

## მუშაობის დასრულება

მუშაობის დასრულების შემდეგ გვერდის დასატოვებლად საჭიროა დავაჭიროთ ღილაკს გამოსვლა.

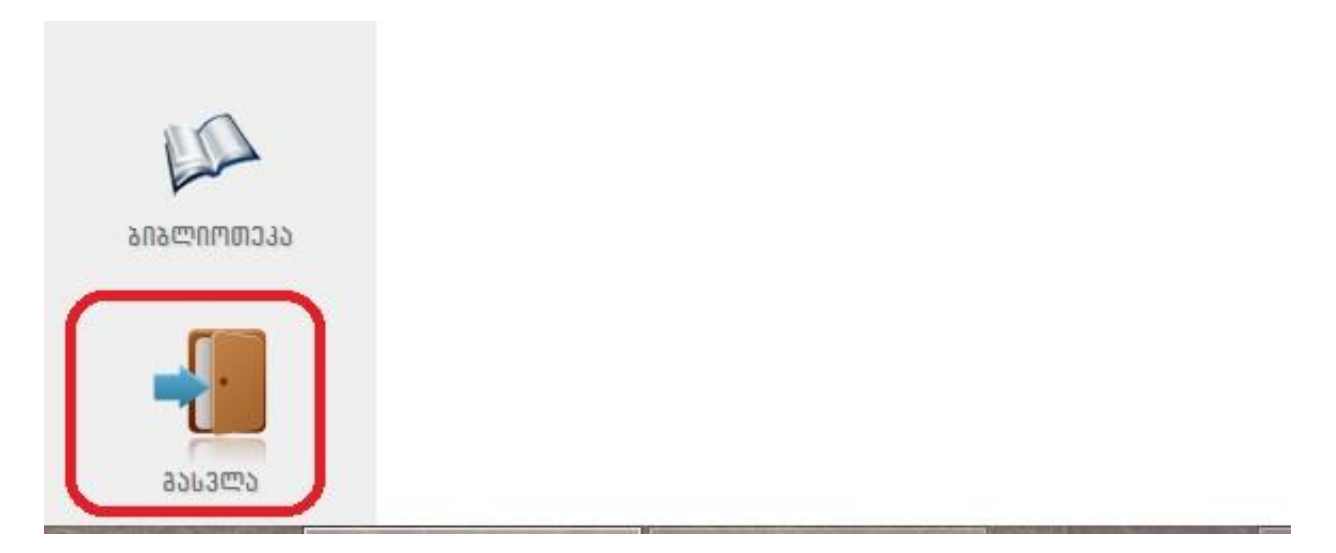

პროგრამაში შესვლის დროს თქვენ ავტომატურად შედიხართ google-ის ელ. ფოსტაზე, ამიტომაც უსაფრთხოების დაცვის მიზნით პროგრამიდან გამოსვლის შემდეგ გახსენით gmail.com და გამოდით თქვენი ელ. ფოსტიდან.

# გისურვებთ წარმატებებს!